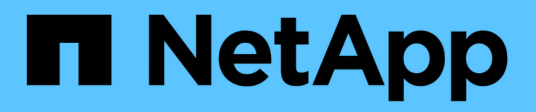

# **Los geht's** Active IQ Unified Manager 9.13 NetApp

December 18, 2023

This PDF was generated from https://docs.netapp.com/de-de/active-iq-unified-manager-913/installvapp/qsg-vapp.html on December 18, 2023. Always check docs.netapp.com for the latest.

# **Inhalt**

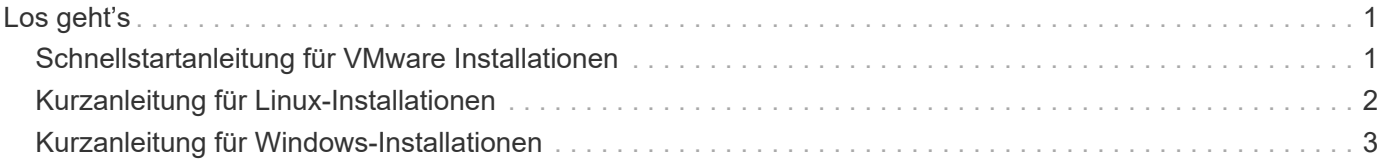

# <span id="page-2-0"></span>**Los geht's**

# <span id="page-2-1"></span>**Schnellstartanleitung für VMware Installationen**

Sie können die herunterladen, tar Datei, die ein Stammzertifikat enthält, a README Datei und an OVA Datei und stellen Sie Unified Manager als virtuelle Appliance bereit.

## **Systemanforderungen**

- Betriebssystem VMware ESXi 6.5, 6.7 und 7.0.x
- RAM: 12 GB
- CPU: Insgesamt 9572 MHz
- Freier Speicherplatz: 5 GB (Thin Provisioning), 152 GB (Thick Provisioning)

Detaillierte Systemanforderungen finden Sie im ["Anforderungen für die Installation von Unified Manager"](https://docs.netapp.com/de-de/active-iq-unified-manager-913/install-vapp/concept_requirements_for_installing_unified_manager.html) Und ["Interoperabilitätsmatrix".](http://mysupport.netapp.com/matrix)

# **Active IQ Unified Manager wird installiert**

#### **Laden Sie das Installationsprogramm herunter**

- 1. Laden Sie die herunter .tar Datei, die ein Stammzertifikat enthält, a README Datei und an OVA Datei:
- 2. Speichern Sie die Datei in einem lokalen Verzeichnis oder Netzwerkverzeichnis, auf das Ihr vSphere Client zugreifen kann.
- 3. In dem Verzeichnis, in dem Sie das heruntergeladen haben .tar Datei, geben Sie das ein tar  $-xvzf$ ActiveIQUnifiedManager-<version>.tar.gz Befehl. Erforderlich OVA Datei, ein Stammzertifikat und ein README Die Datei wird in das Zielverzeichnis entpackt.

### **Überprüfen Sie die Integrität**

Sie können die Integrität des überprüfen OVA Führen Sie die Schritte aus, die im aufgeführt sind README Datei:

#### **Installation Von Unified Manager**

- 1. Klicken Sie im vSphere-Client auf **Datei > OVF-Vorlage bereitstellen**.
- 2. Suchen Sie die OVA-Datei und stellen Sie die virtuelle Appliance mithilfe des Assistenten auf dem ESXi-Server bereit.
- 3. Auf der Seite "Prüfungsdetails" im Abschnitt "Herausgeber" wird die Meldung angezeigt Entrust Code Signing - OVCS2 (Trusted certificate) Bestätigt die Integrität des Downloads OVA Datei: Für die Nachricht Entrust Code Signing - OVCS2 (Invalid certificate), Aktualisieren Sie den VMware vCenter Server auf 7.0U3E oder eine höhere Version.
- 4. Füllen Sie auf der Seite Vorlage anpassen auf der Registerkarte Eigenschaften die Felder aus, die für den Installationstyp erforderlich sind:
	- Geben Sie für die statische Konfiguration die erforderlichen Informationen in alle Felder ein. Das Hinzufügen von Informationen für das Feld **Secondary DNS** ist nicht erforderlich.
	- Wenn DHCP unter IPv4 verwendet wird, fügen Sie in keinem Feld Informationen hinzu.
- Aktivieren Sie für DHCP unter Verwendung von IPv6 das Kontrollkästchen "Automatische IPv6- Adresse aktivieren". Fügen Sie in keinem anderen Feld Informationen hinzu.
- 5. Schalten Sie die VM ein.
- 6. Klicken Sie auf die Registerkarte Konsole, um den anfänglichen Startvorgang anzuzeigen.
- 7. Zeitzone konfigurieren.
- 8. Geben Sie einen Benutzernamen und ein Passwort für die Unified Manager-Wartung ein.

Am Ende der Installation werden die Informationen zur Verbindung mit der Unified Manager Web-Benutzeroberfläche angezeigt.

# <span id="page-3-0"></span>**Kurzanleitung für Linux-Installationen**

Sie können das Installationspaket herunterladen und Unified Manager auf einer physischen oder virtuellen Red hat Enterprise Linux oder CentOS Plattform installieren.

### **Systemanforderungen**

- Betriebssystem: Red hat Enterprise Linux Versionen 7.x und von 8.0 bis 8.7 oder CentOS Version 7.x basierend auf x86\_64 Architektur, installiert unter Verwendung der "Server mit GUI" Basisumgebung aus der Option **Software Selection** des OS Installers
- RAM: 12 GB, CPU: 9572 MHz insgesamt
- Freier Speicherplatz: 100 GB Festplattenspeicher im /opt/netapp/data Verzeichnis, 50 GB in der Root-Partition. Für die separate Montage /opt Und /var/log Verzeichnisse, stellen Sie sicher, dass /opt Hat 15 GB, /var/log Hat 16 GB, und /tmp Verfügt über 10 GB freien Speicherplatz.

Detaillierte Systemanforderungen und Informationen zur Installation des Produkts an einem gesicherten Standort finden Sie im ["Anforderungen für die Installation von Unified Manager"](https://docs.netapp.com/de-de/active-iq-unified-manager-913/install-linux/concept_requirements_for_install_unified_manager.html) Und das ["Interoperabilitätsmatrix".](http://mysupport.netapp.com/matrix)

### **Active IQ Unified Manager wird installiert**

#### **Laden Sie das Installationsprogramm herunter**

- 1. Laden Sie die herunter ActiveIQUnifiedManager-<version>.zip Installationspaket und Code-Signing-Zertifikat (.pem) Und digitale Signatur (.sig).
- 2. Führen Sie im Verzeichnis, in dem Sie die Installationsdatei heruntergeladen haben, folgende Schritte aus:
	- # unzip ActiveIQUnifiedManager-<version>.zip

#### **Überprüfen Sie die Integrität**

Führen Sie die folgenden Befehle aus, um die Integrität des Installationspakets zu überprüfen:

- Laufen openssl x509 -pubkey -noout -in AIQUM-RHEL-CLIENT-INTER-ROOT.pem > <public\_key\_file\_name> Erstellen einer Datei mit dem öffentlichen Schlüssel aus dem Code-Signierungszertifikat.
- Laufen openssl dgst -sha256 -verify <public key file name> -signature <signature\_file\_name> ActiveIQUnifiedManager-<version>.zip So überprüfen Sie die

Signatur des Installationspakets.

#### **Überprüfung der Repository-Konfiguration**

Die Vorgehensweisen für die Konfiguration von Red hat Enterprise Linux- oder CentOS-Repositorys sind standortspezifisch. Sie können das verwenden pre\_install\_check.sh Skript im Installationspaket enthalten, um die Konfiguration Ihres Betriebssystems zu überprüfen. Wenn Ihr System mit dem Internet verbunden ist, erhalten Sie automatisch Anweisungen zum Einrichten der Red hat Enterprise Linux- oder CentOS-Repositories.

```
# sudo ./pre install check.sh
```
#### **Installation Von Unified Manager**

Unified Manager verwendet das yum Dienstprogramm zum Installieren der Software und der abhängigen Software. Da es unterschiedliche Bilder von Red hat Enterprise Linux oder CentOS gibt, hängen die installierten Pakete von der in den Bildern vorhandenen Software ab. Der yum Dienstprogramm bestimmt die abhängigen Softwarepakete für die Installation. Weitere Informationen zu den abhängigen Softwarepaketen finden Sie im ["Linux-Software- und Installationsanforderungen".](https://docs.netapp.com/de-de/active-iq-unified-manager-913/install-linux/reference_red_hat_and_centos_software_and_installation_requirements.html)

Um Unified Manager zu installieren, führen Sie den folgenden Befehl aus, entweder als Root-Benutzer oder mit sudo, Aus dem Verzeichnis, in dem die Installationsdatei entpackt wurde:

# yum install netapp-um<version>.x86\_64.rpm

**Oder** 

```
% sudo yum install netapp-um<version>.x86 64.rpm
```
Am Ende der Installation werden die Informationen zur Verbindung mit der Unified Manager Web-Benutzeroberfläche angezeigt. Wenn Sie keine Verbindung zur Web-Benutzeroberfläche herstellen können, lesen Sie den README Datei mit der Software für weitere Informationen über Port 443 Einschränkungen verpackt.

# <span id="page-4-0"></span>**Kurzanleitung für Windows-Installationen**

Sie können das Installationspaket herunterladen und Unified Manager installieren, um Probleme mit der Storage-Kapazität, Verfügbarkeit, Performance und Datensicherung zu überwachen und zu beheben.

### **Systemanforderungen**

- Betriebssysteme
	- Microsoft Windows Server 2019 Standard und Datacenter Edition
	- Microsoft Windows Server 2022 Standard und Datacenter Edition

Unified Manager wird auf 64-Bit-Windows-Betriebssystem für die folgenden Sprachen unterstützt:

- Englisch
- Japanisch
- Vereinfachtes Chinesisch
- RAM: 12 GB
- CPU: Insgesamt 9572 MHz
- Freier Speicherplatz: 100 GB Festplattenspeicher für das Installationsverzeichnis, 50 GB Festplattenspeicher für das MySQL-Datenverzeichnis

Detaillierte Systemanforderungen finden Sie im ["Anforderungen für die Installation von Unified Manager"](https://docs.netapp.com/de-de/active-iq-unified-manager-913/install-windows/concept_requirements_for_installing_unified_manager.html) Und ["Interoperabilitätsmatrix".](http://mysupport.netapp.com/matrix)

## **Active IQ Unified Manager wird installiert**

#### **Laden Sie das Installationsprogramm herunter**

- 1. Laden Sie die herunter ActiveIQUnifiedManager-<version>.exe Installationspaket.
- 2. Kopieren Sie die Installationsdatei in ein Verzeichnis auf dem Zielsystem.

#### **Installation Von Unified Manager**

Stellen Sie für die Installation von Unified Manager sicher, dass Microsoft .NET 4.5 oder eine neuere Version installiert ist. Im Rahmen des Installationsprozesses installiert Unified Manager je nach Bedarf andere Pakete von Drittanbietern. Weitere Informationen zu den abhängigen Softwarepaketen finden Sie im ["Windows](https://docs.netapp.com/de-de/active-iq-unified-manager-913/install-windows/reference_windows_software_and_installation_requirements.html) [Software- und Installationsanforderungen".](https://docs.netapp.com/de-de/active-iq-unified-manager-913/install-windows/reference_windows_software_and_installation_requirements.html)

- 1. Melden Sie sich unter Windows mit dem lokalen Standardkonto an.
- 2. Klicken Sie in dem Verzeichnis, in dem Sie die Installationsdatei heruntergeladen haben, mit der rechten Maustaste auf die ausführbare Datei Unified Manager (.exe) als Administrator.
- 3. Geben Sie bei der entsprechenden Aufforderung den Benutzernamen und das Passwort ein, um den Unified Manager-Wartungs-Benutzer zu erstellen.
- 4. Geben Sie im Datenbankverbindungsassistenten das MySQL-Root-Passwort ein.
- 5. Befolgen Sie die verbleibenden Anweisungen, um die Installation abzuschließen.
- 6. Klicken Sie am Ende der Installation auf **Fertig stellen** und die Unified Manager Web-Benutzeroberfläche wird angezeigt.

#### **Copyright-Informationen**

Copyright © 2023 NetApp. Alle Rechte vorbehalten. Gedruckt in den USA. Dieses urheberrechtlich geschützte Dokument darf ohne die vorherige schriftliche Genehmigung des Urheberrechtsinhabers in keiner Form und durch keine Mittel – weder grafische noch elektronische oder mechanische, einschließlich Fotokopieren, Aufnehmen oder Speichern in einem elektronischen Abrufsystem – auch nicht in Teilen, vervielfältigt werden.

Software, die von urheberrechtlich geschütztem NetApp Material abgeleitet wird, unterliegt der folgenden Lizenz und dem folgenden Haftungsausschluss:

DIE VORLIEGENDE SOFTWARE WIRD IN DER VORLIEGENDEN FORM VON NETAPP ZUR VERFÜGUNG GESTELLT, D. H. OHNE JEGLICHE EXPLIZITE ODER IMPLIZITE GEWÄHRLEISTUNG, EINSCHLIESSLICH, JEDOCH NICHT BESCHRÄNKT AUF DIE STILLSCHWEIGENDE GEWÄHRLEISTUNG DER MARKTGÄNGIGKEIT UND EIGNUNG FÜR EINEN BESTIMMTEN ZWECK, DIE HIERMIT AUSGESCHLOSSEN WERDEN. NETAPP ÜBERNIMMT KEINERLEI HAFTUNG FÜR DIREKTE, INDIREKTE, ZUFÄLLIGE, BESONDERE, BEISPIELHAFTE SCHÄDEN ODER FOLGESCHÄDEN (EINSCHLIESSLICH, JEDOCH NICHT BESCHRÄNKT AUF DIE BESCHAFFUNG VON ERSATZWAREN ODER -DIENSTLEISTUNGEN, NUTZUNGS-, DATEN- ODER GEWINNVERLUSTE ODER UNTERBRECHUNG DES GESCHÄFTSBETRIEBS), UNABHÄNGIG DAVON, WIE SIE VERURSACHT WURDEN UND AUF WELCHER HAFTUNGSTHEORIE SIE BERUHEN, OB AUS VERTRAGLICH FESTGELEGTER HAFTUNG, VERSCHULDENSUNABHÄNGIGER HAFTUNG ODER DELIKTSHAFTUNG (EINSCHLIESSLICH FAHRLÄSSIGKEIT ODER AUF ANDEREM WEGE), DIE IN IRGENDEINER WEISE AUS DER NUTZUNG DIESER SOFTWARE RESULTIEREN, SELBST WENN AUF DIE MÖGLICHKEIT DERARTIGER SCHÄDEN HINGEWIESEN WURDE.

NetApp behält sich das Recht vor, die hierin beschriebenen Produkte jederzeit und ohne Vorankündigung zu ändern. NetApp übernimmt keine Verantwortung oder Haftung, die sich aus der Verwendung der hier beschriebenen Produkte ergibt, es sei denn, NetApp hat dem ausdrücklich in schriftlicher Form zugestimmt. Die Verwendung oder der Erwerb dieses Produkts stellt keine Lizenzierung im Rahmen eines Patentrechts, Markenrechts oder eines anderen Rechts an geistigem Eigentum von NetApp dar.

Das in diesem Dokument beschriebene Produkt kann durch ein oder mehrere US-amerikanische Patente, ausländische Patente oder anhängige Patentanmeldungen geschützt sein.

ERLÄUTERUNG ZU "RESTRICTED RIGHTS": Nutzung, Vervielfältigung oder Offenlegung durch die US-Regierung unterliegt den Einschränkungen gemäß Unterabschnitt (b)(3) der Klausel "Rights in Technical Data – Noncommercial Items" in DFARS 252.227-7013 (Februar 2014) und FAR 52.227-19 (Dezember 2007).

Die hierin enthaltenen Daten beziehen sich auf ein kommerzielles Produkt und/oder einen kommerziellen Service (wie in FAR 2.101 definiert) und sind Eigentum von NetApp, Inc. Alle technischen Daten und die Computersoftware von NetApp, die unter diesem Vertrag bereitgestellt werden, sind gewerblicher Natur und wurden ausschließlich unter Verwendung privater Mittel entwickelt. Die US-Regierung besitzt eine nicht ausschließliche, nicht übertragbare, nicht unterlizenzierbare, weltweite, limitierte unwiderrufliche Lizenz zur Nutzung der Daten nur in Verbindung mit und zur Unterstützung des Vertrags der US-Regierung, unter dem die Daten bereitgestellt wurden. Sofern in den vorliegenden Bedingungen nicht anders angegeben, dürfen die Daten ohne vorherige schriftliche Genehmigung von NetApp, Inc. nicht verwendet, offengelegt, vervielfältigt, geändert, aufgeführt oder angezeigt werden. Die Lizenzrechte der US-Regierung für das US-Verteidigungsministerium sind auf die in DFARS-Klausel 252.227-7015(b) (Februar 2014) genannten Rechte beschränkt.

#### **Markeninformationen**

NETAPP, das NETAPP Logo und die unter [http://www.netapp.com/TM](http://www.netapp.com/TM\) aufgeführten Marken sind Marken von NetApp, Inc. Andere Firmen und Produktnamen können Marken der jeweiligen Eigentümer sein.